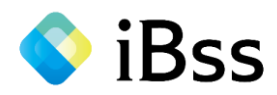

# iBss被扶養者資格調査システム 操作マニュアル

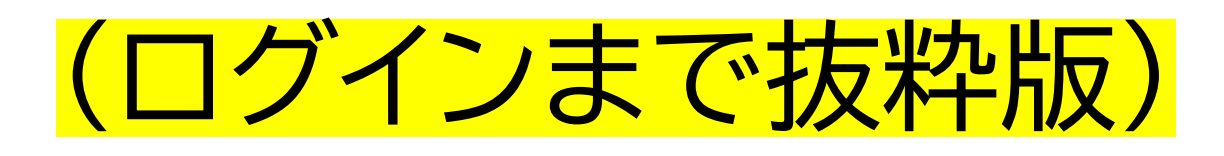

2024.8 住友生命健康保険組合

2022/07/01 ver2.0 Copyright (C)Japan System Techniques Co.,Ltd. All Rights Reserved.

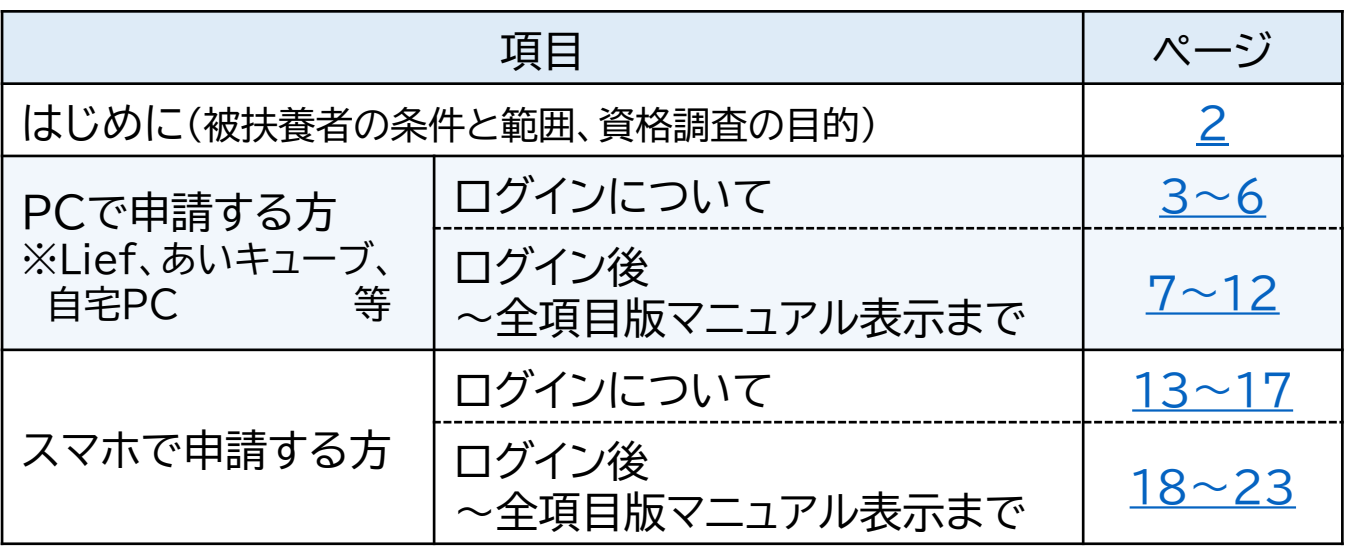

ご覧のマニュアルは、<mark>ログイン手続きまでの抜粋版</mark>です。

<span id="page-1-0"></span>▶ iBss 目次

ログイン後の手順については、WEBサービス内に掲示されている 「**WEBサービス操作マニュアル(全項目版)**」をご確認ください。 ※本マニュアル「ログイン後の操作手順について」ページに掲示箇所記載

※Lief、またはあいキューブをご利用の方は、あいナレッジでも全項目版の マニュアルを確認いただけます。

⇒「**WEBサービス操作マニュアル(全項目版)**」で検索できます。

<お問合せ先>

### **<TEL> 050ー2030ー4760**

**【問合せ可能時間:平日10:00 ~ 17:00**(12:00~13:00除く)】

#### **<メール> sumisei**\_**kennin@jmics.jp**

※問合せ受信から回答までの時間目安は下記のとおり。 (問合せ内容によっては、時間を要する場合があります)

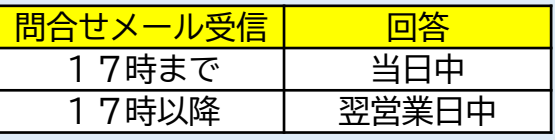

<お問合せ内容>

下記項目についてお問い合わせいただけます。

- ・WEBシステムへのログイン
- ・調査票の入力
- ・添付資料のアップロード方法
- ・被扶養者資格調査の認定基準
- ・必要書類

お問合せは、WEBシステム運営会社である日本システム技術㈱の オペレーターが対応いたします。

コールセンターへのお問合せの際は、必ず事前にマニュアルを **ご一読ください。**

<span id="page-2-0"></span>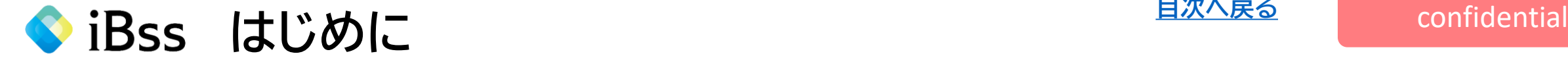

●被扶養者の条件と範囲について

ご家族を被扶養者とする場合、主として被保険者により生計を維持されている実態が あり、かつ以下の基準を満たすと健保組合が判断した場合に被扶養者となることができ ます。

(1)被保険者の3親等以内の親族であること(右表参考)。 \*ただし、配偶者、子、孫、兄弟姉妹、父母、(曾)祖父母以外は同居していることが 必須条件です。

(2)年収が130万円(※)未満かつ被保険者の年収の1/2未満であること。 別居の場合は、130万円(※)未満かつ被保険者の仕送り送金額未満であること。 ※60歳以上または障がい年金受給者は180万円未満

(3)同居する全員の収入の中で、被保険者の収入(仕送り送金額)が最も多いこと。

●被扶養者継続確認(資格調査)について

健康保険法に則り、保険給付適正化の取組みとして、被扶養者の資格確認が必要となります。 そのため、住友生命健康保険組合では、被扶養者の状況を調査し、「被扶養者資格」が適正であるかどうか確認を行っております。

手続き期限日を超えて手続きが完了しない場合、被扶養者としての期間に無資格期間が発生しますので、速やかなお手続きをお願いします。

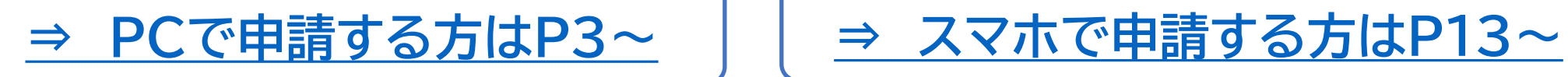

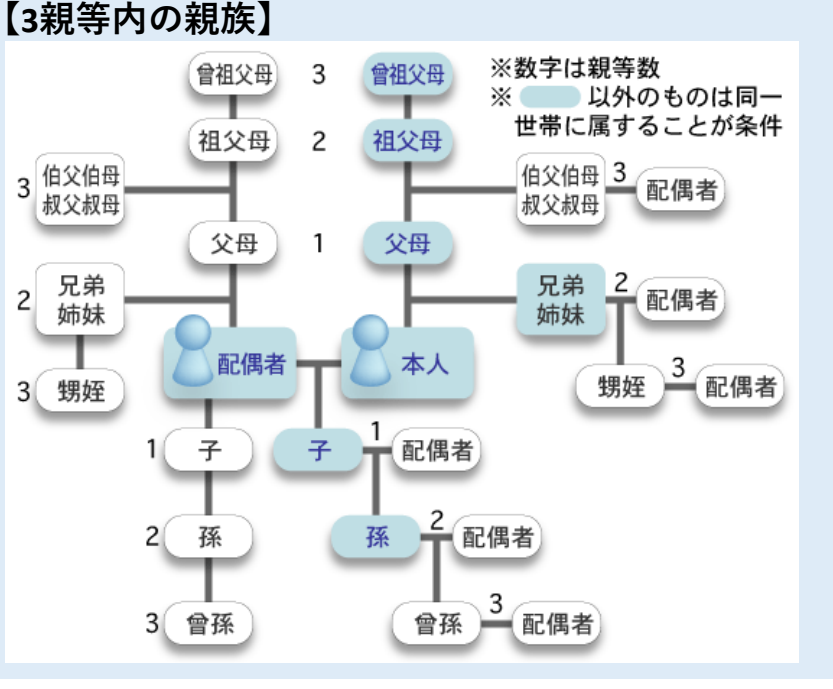

<span id="page-3-0"></span>◆ iBss ログインについて(PC) Windows Acconfidential

**※注意※昨年も対象だった方** 昨年のIDとパスワードはリセットさ れていますので、再度初回ログイン 画面からご登録いただくようお願い します

1.下記URLまたは二次元バーコードから初回ログイン用ページへアクセスしてください。 アクセスすると初回ログイン画面が表示されます。

初回ログイン用URL : <https://ibss.jp/sumisei-kenpo/signup.ibss>

2回目以降ログイン用URL : <https://ibss.jp/sumisei-kenpo/>

※初回ログイン用 ※2回目以降ログイン用

**[※スマホで申請する方は](#page-13-0)P13~**

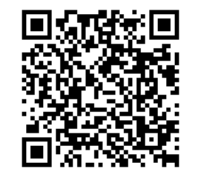

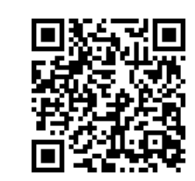

2.「保険者指定コード」・「記号」・「番号」・「生年月日」・「氏名(カナ)」を入力後、認証ボタンをクリックしてください。 ※「氏名(カナ)」以外の項目については全て半角で行ってください。

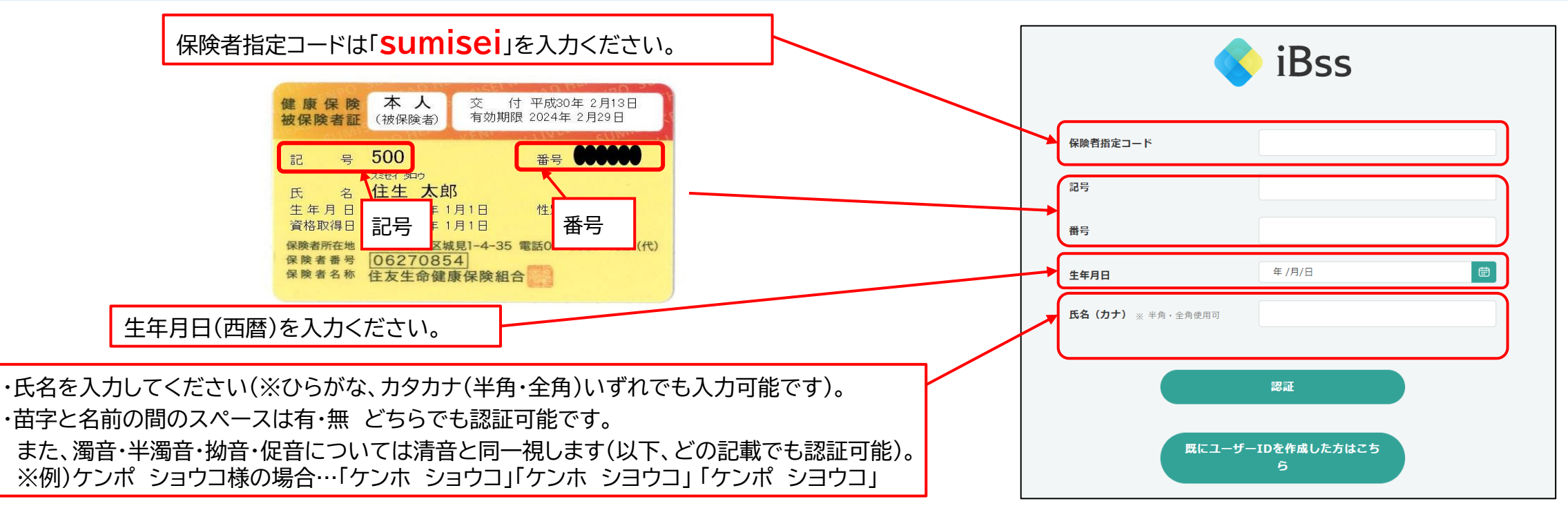

● iBss ログインについて(PC)

#### 3.ご自身でユーザーID/PWを作成し、メールアドレスを入力後、「作成する」をクリックしてください。

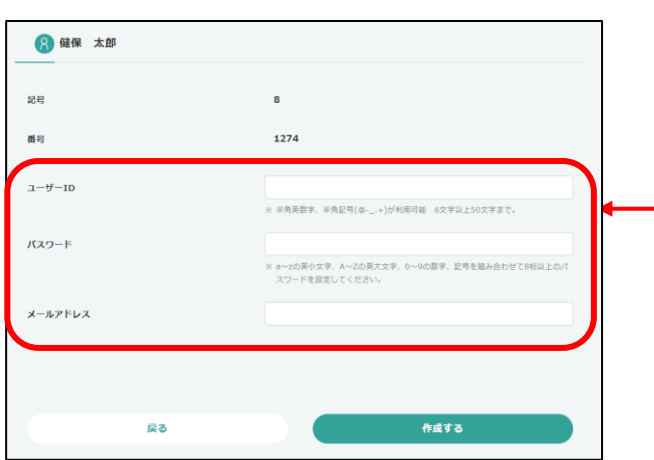

・ID使用可能文字・・・半角英字、半角数字、半角記号(@ - \_ , +)を組み合わせ、6字~50字以内で設定してください。 ※iBssを利用する全ユーザーの中で、重複する場合はご登録できません。 ⇒IDは「sumisei」+「保険証記号」+「保険証番号」での作成を推奨 例)sumisei500123456 ・パスワードは、a〜zの半角英字(小文字、大文字どちらも利用可)、0〜9の半角数字、半角記号(@、!、?等)を 組み合わせて8桁以上20桁以内で設定してください。 ※それぞれ1文字以上の入力が必要です。 ※英小文字・英大文字の組み合わせは不要です。

※メールアドレスは、日常でよく確認するアドレスを設定してください(不備連絡や審査完了の連絡に使用します)。

#### 4.登録したメールアドレス宛に認証コードが届きますので、10分以内に入力してください。

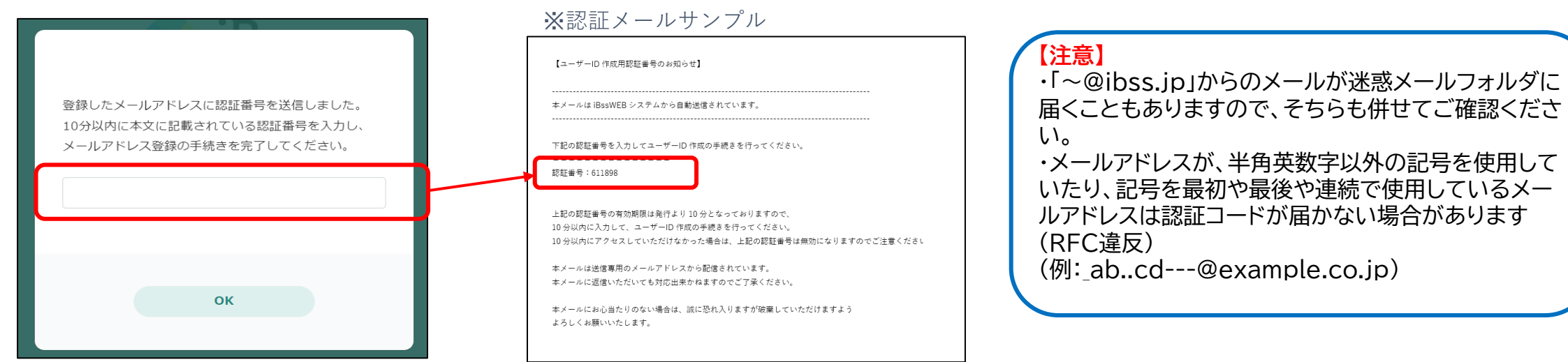

2022/07/01 ver2.0 Copyright (C)Japan System Techniques Co.,Ltd. All Rights Reserved.

● iBss ログインについて(PC)

5.認証完了後、2回目以降のログイン画面に遷移しますので、ご自身で設定した、IDとパスワードを入力し、「ログイン」をクリックしてください。

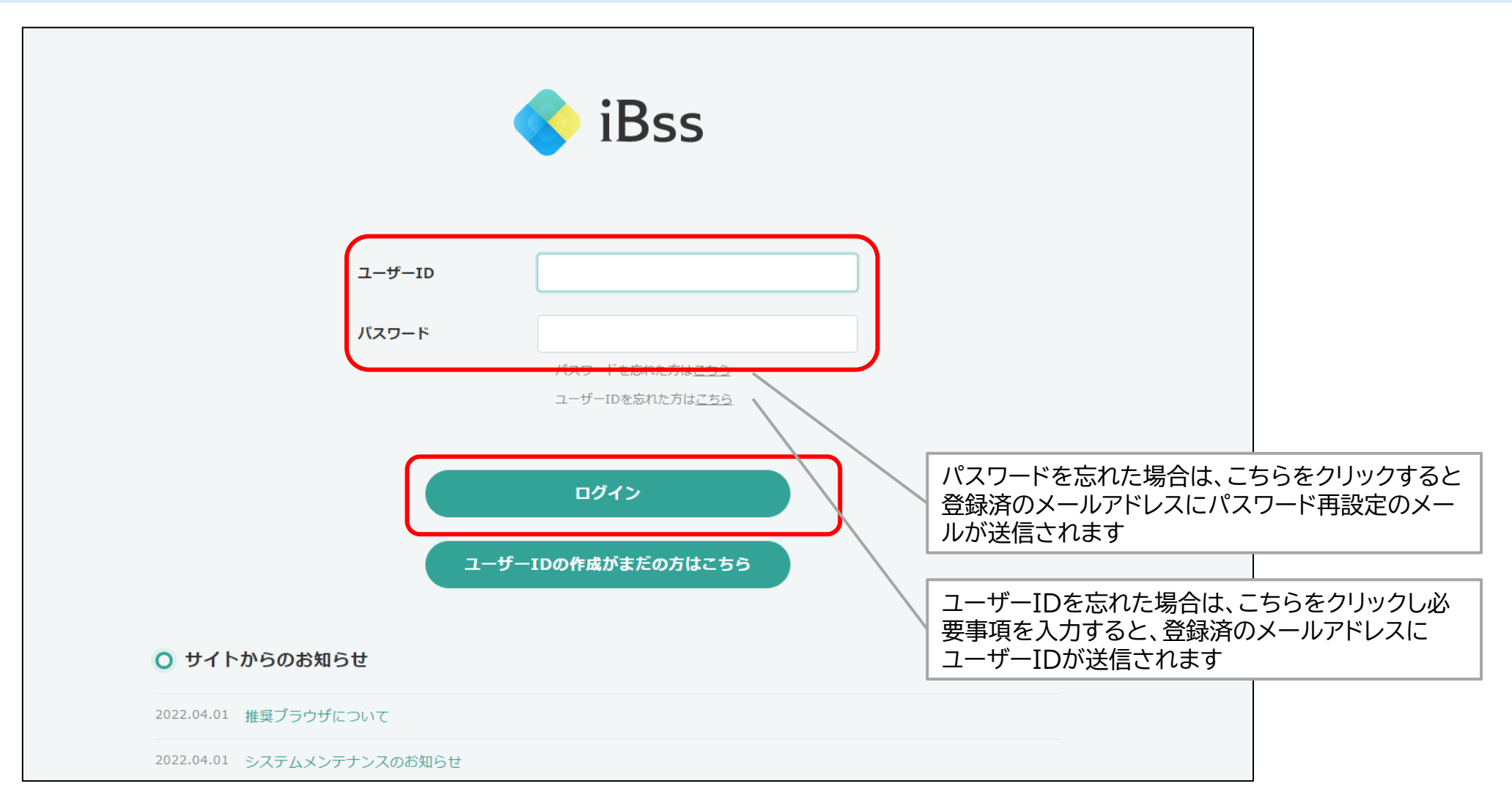

● iBss ログインについて(PC)

#### 6.ログイン後、「利用規約」の画面が表示されますので、内容をご確認の上、「利用規約に同意する」にチェックし、 「次へ」をクリックしてください。 (利用規約は初回ログイン時のみ表示されます。)

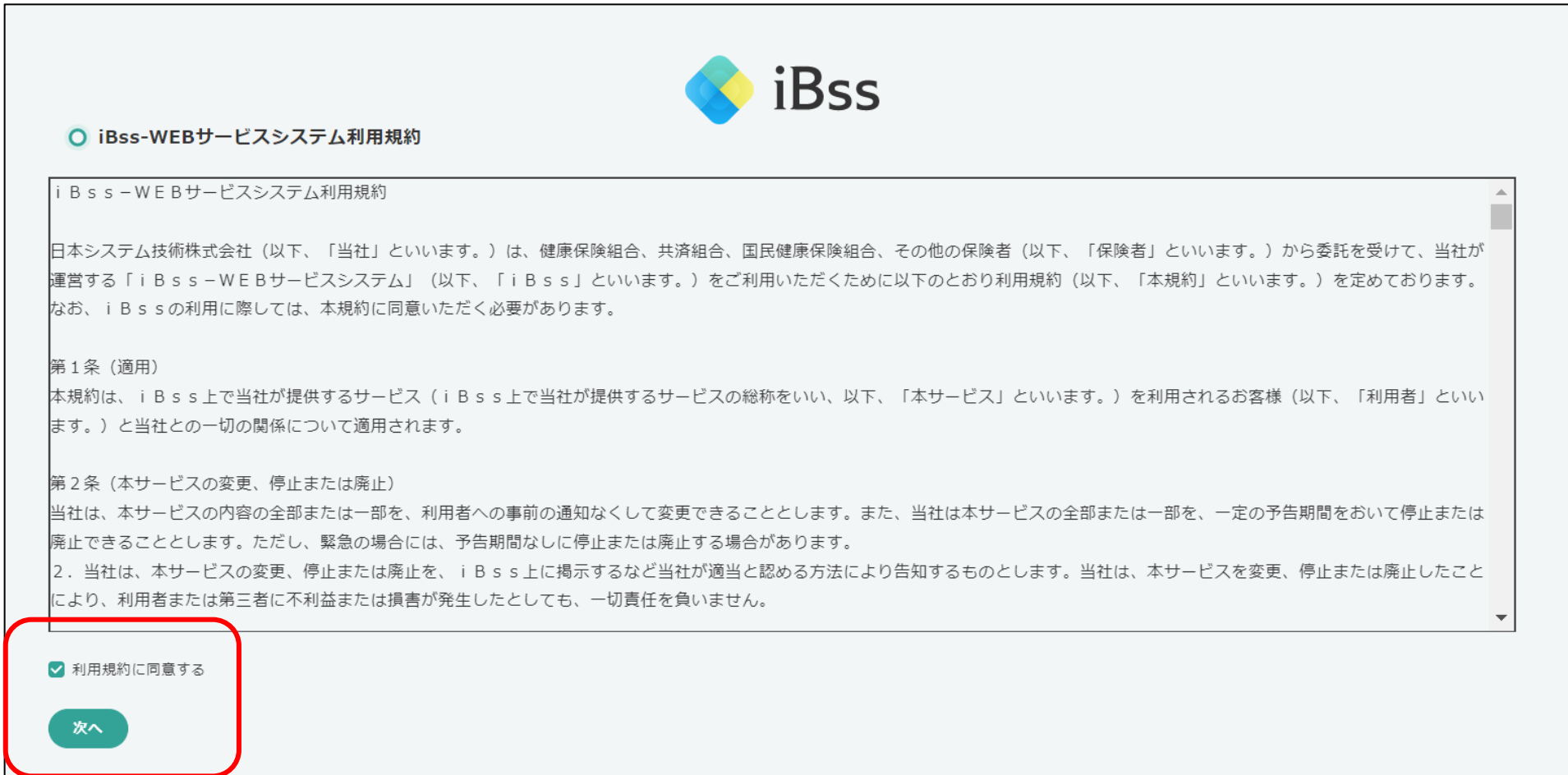

<span id="page-7-0"></span>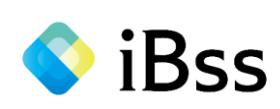

## **(ログイン~マニュアル掲載箇所表示まで) 被扶養者住所確認について(PC)**

**[目次へ戻る](#page-1-0)**

#### 1. 初回登録が完了し、自動でトップページへ遷移します。

「被扶養者資格調査」を押すと、被扶養者住所確認のためのポップアップが表示されますので、「OK」を押して住所確認画面に遷移します。

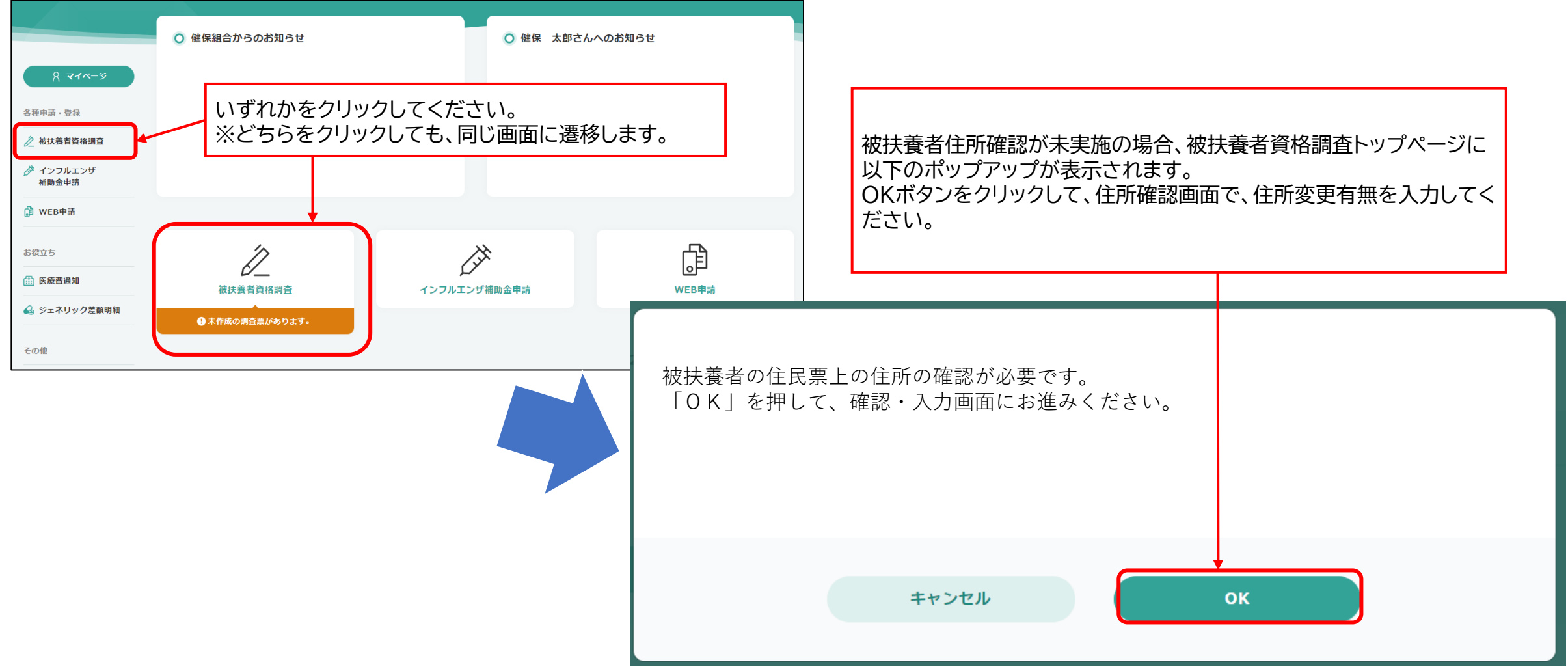

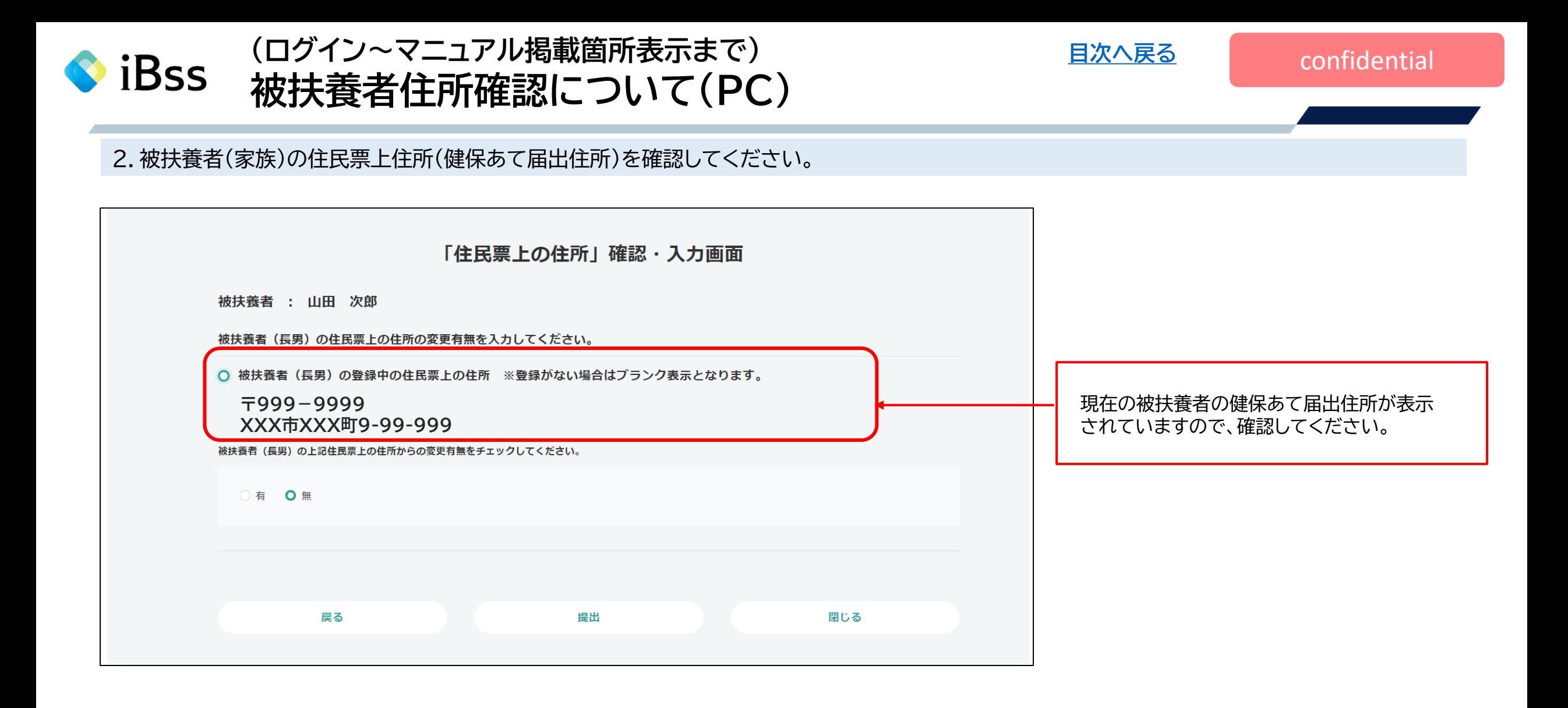

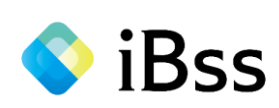

#### 3.住所変更有無を選択し、画面表示に従って必要な項目を入力してください。

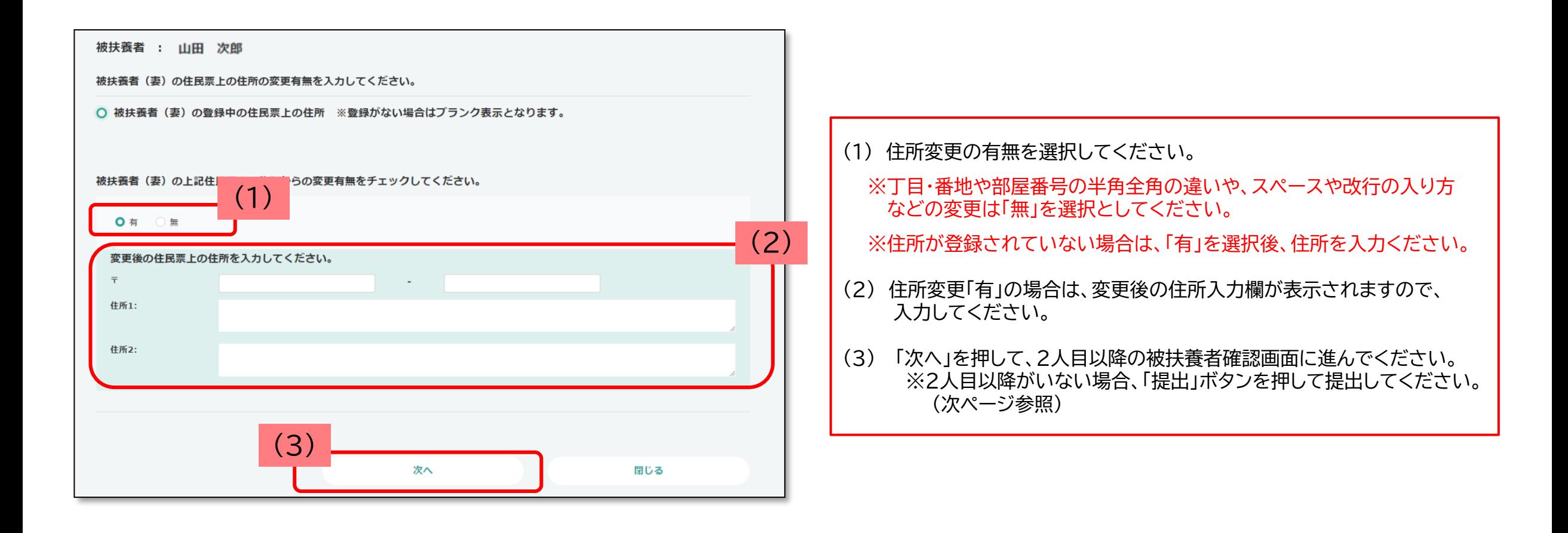

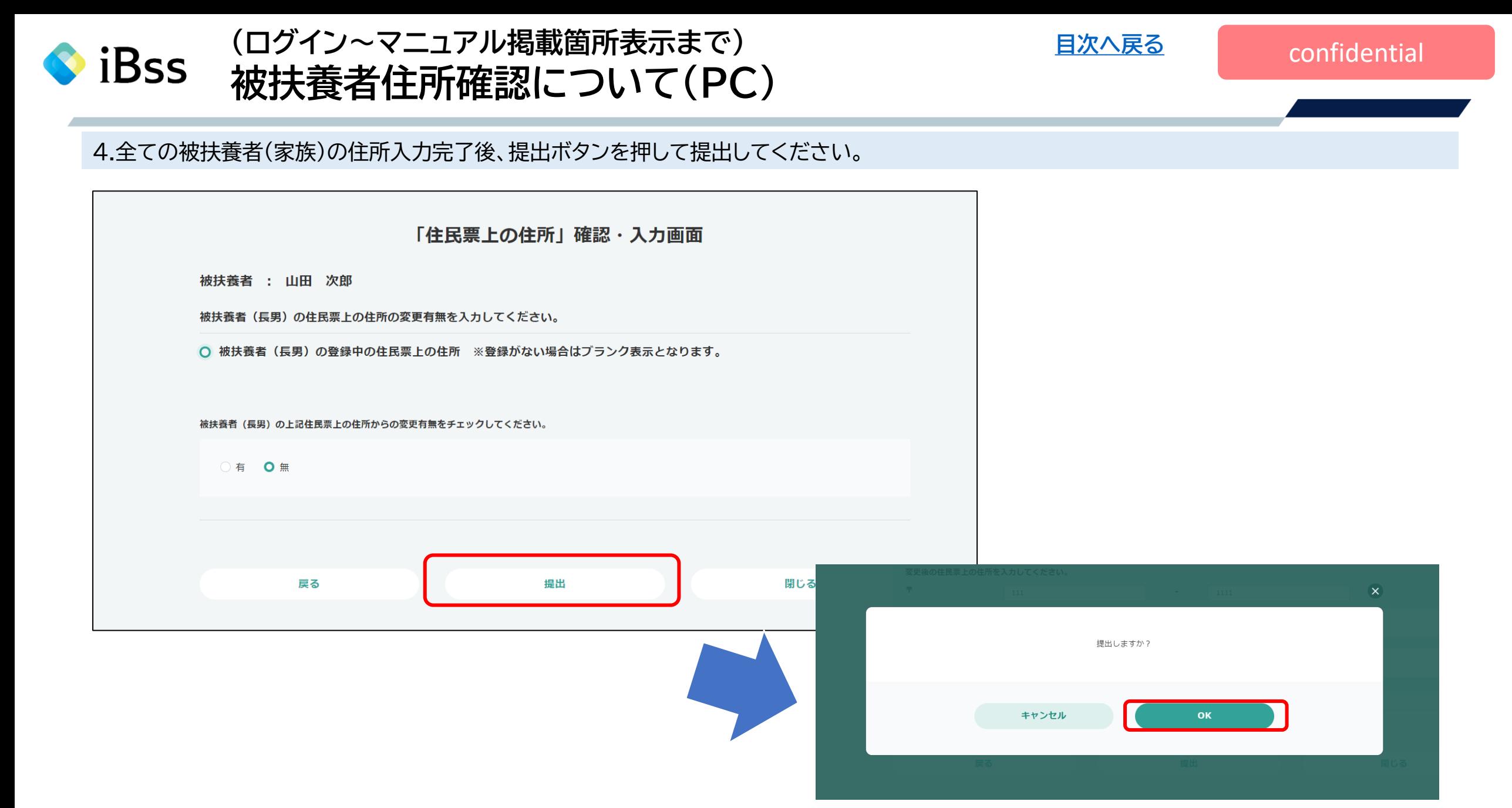

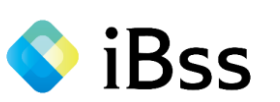

## (ログイン~マニュアル掲載箇所表示まで) **インス・ラックス あんてい** [目次へ戻る](#page-1-0) **被扶養者住所確認について(PC)**

#### 5.「提出しました」と表示されますので、「OK」を押してください。自動的に被扶養者資格調査トップページへ遷移いたします。

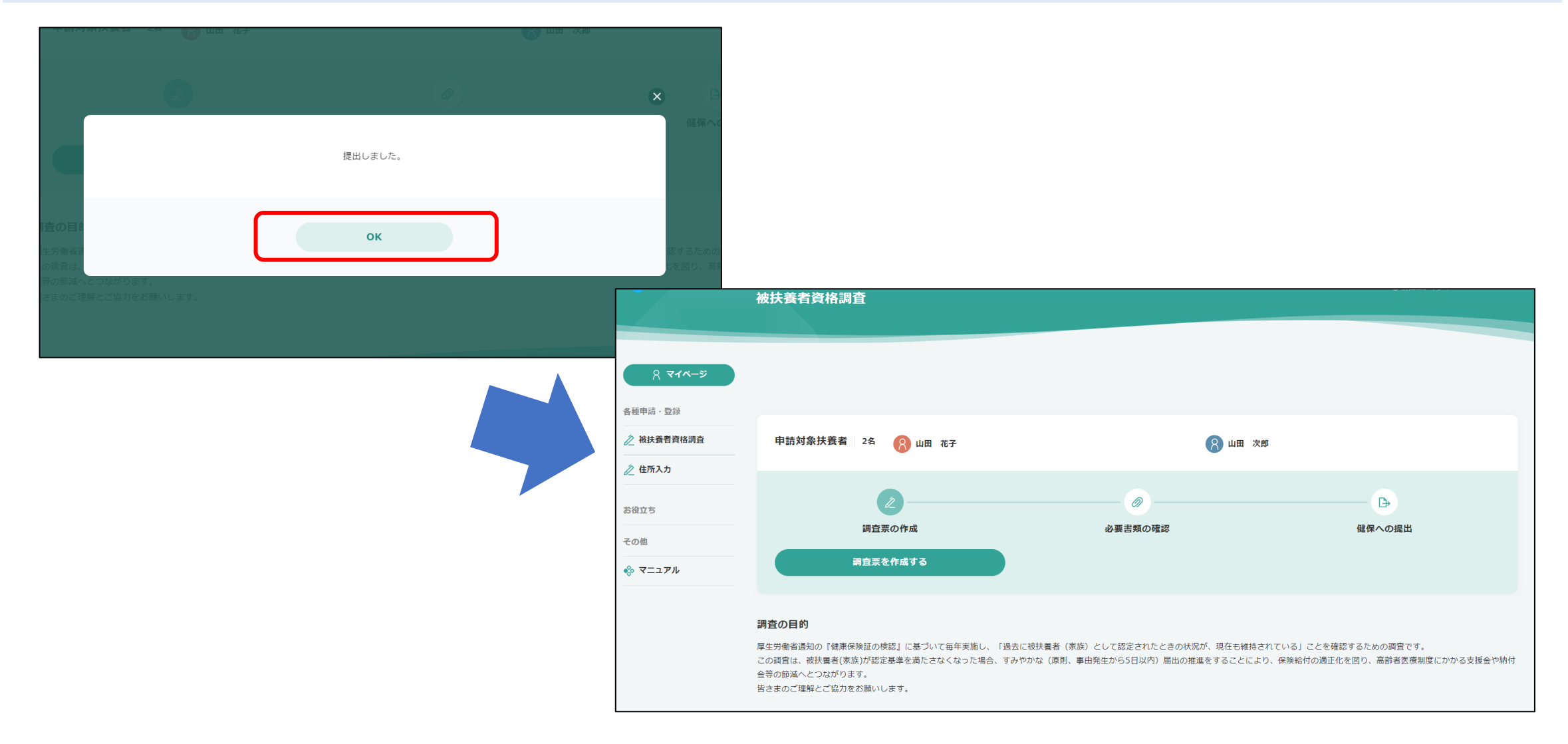

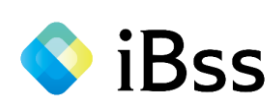

## **(ログイン~マニュアル掲載箇所表示まで) 操作マニュアル(全項目版)について(PC)**

**[目次へ戻る](#page-1-0)**

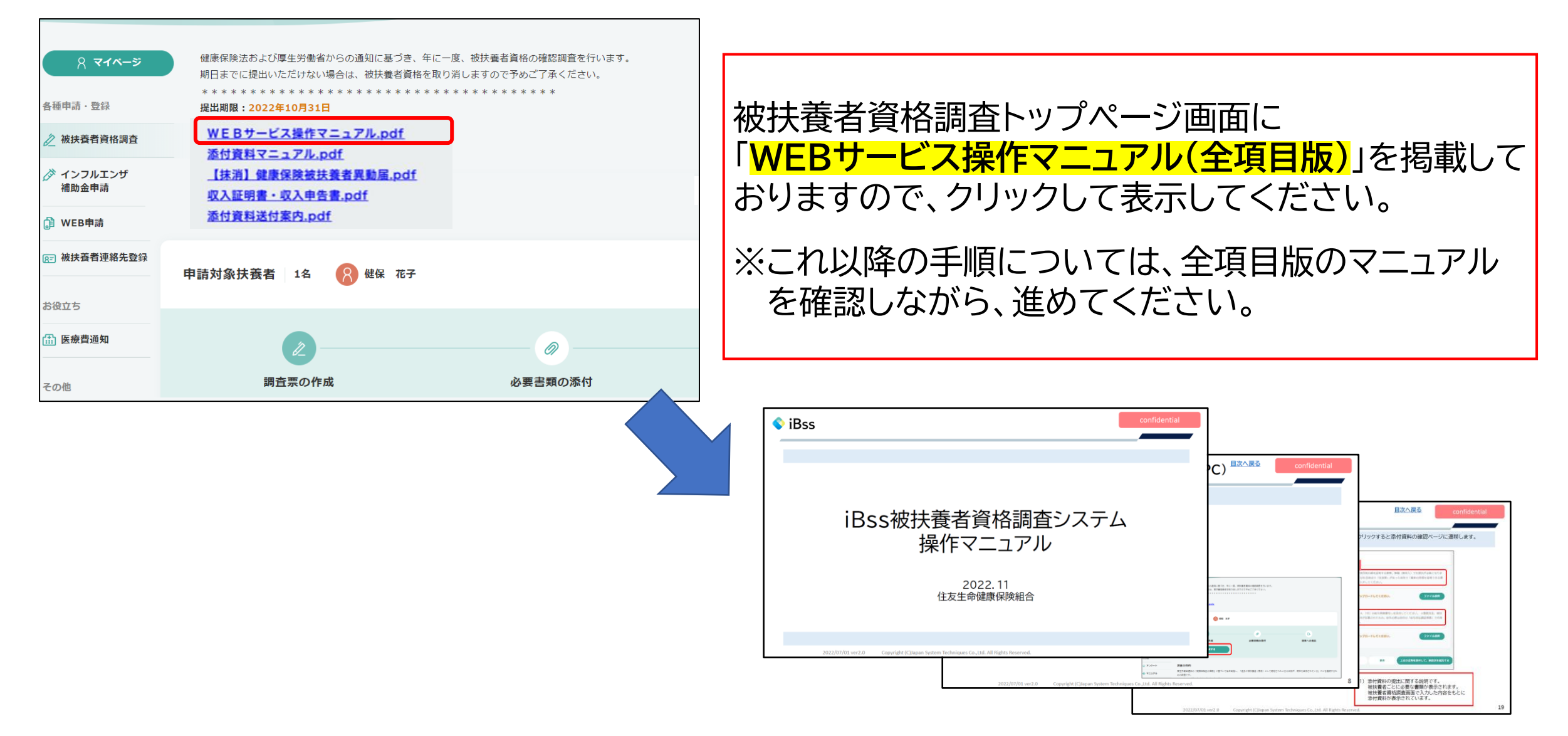

<span id="page-13-0"></span>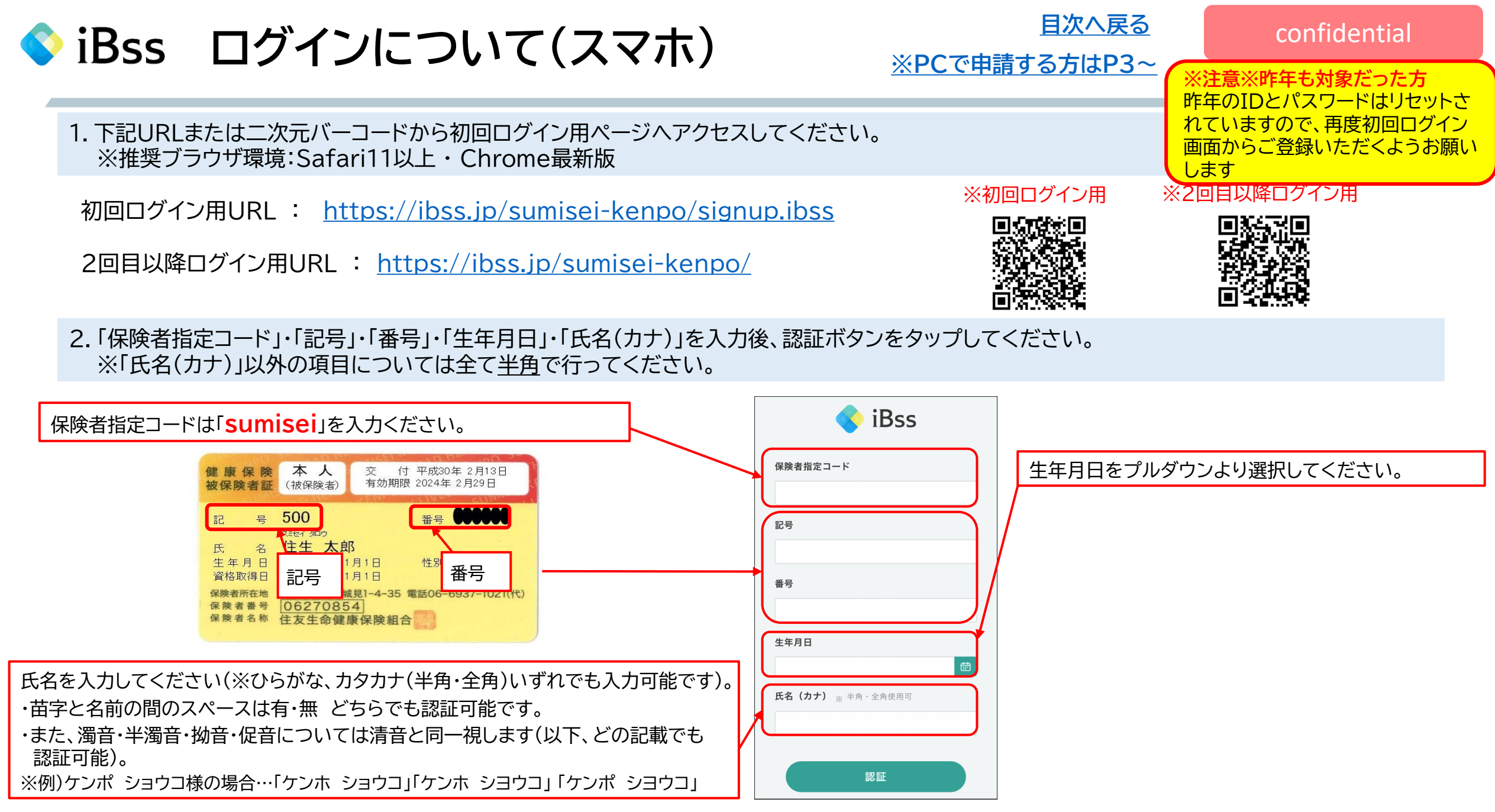

● iBss ログインについて(スマホ)

#### 3.ご自身でユーザーID/PWを作成し、メールアドレスを入力後、「作成する」をタップしてください。

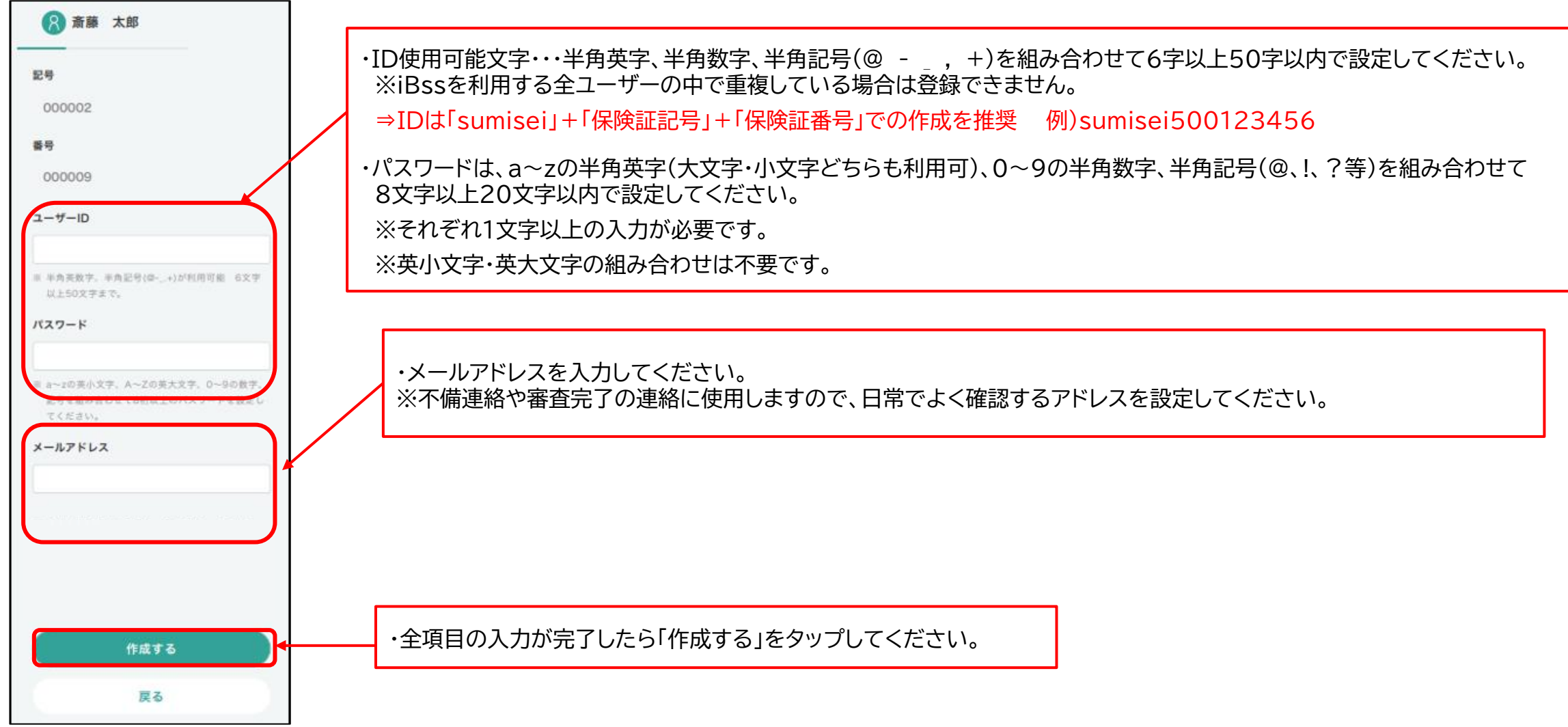

2022/07/01 ver2.0 Copyright (C)Japan System Techniques Co.,Ltd. All Rights Reserved.

● iBss ログインについて(スマホ)

#### 4.登録したメールアドレス宛に認証コードが届きますので、10分以内に入力してください。

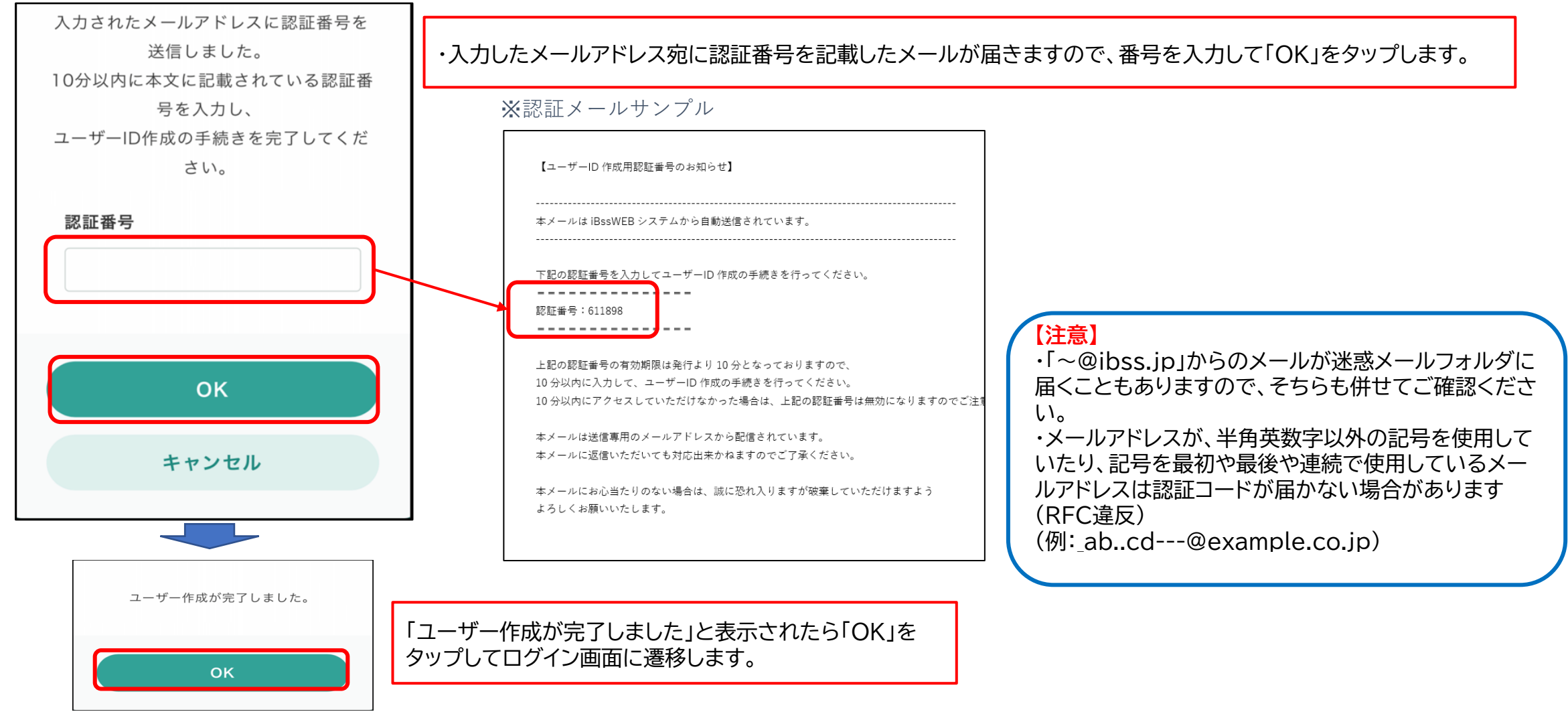

● iBss ログインについて(スマホ)

5.認証完了後、2回目以降のログイン画面に遷移しますので、ご自身で設定したIDとパスワードを入力し、「ログイン」をタップしてください。

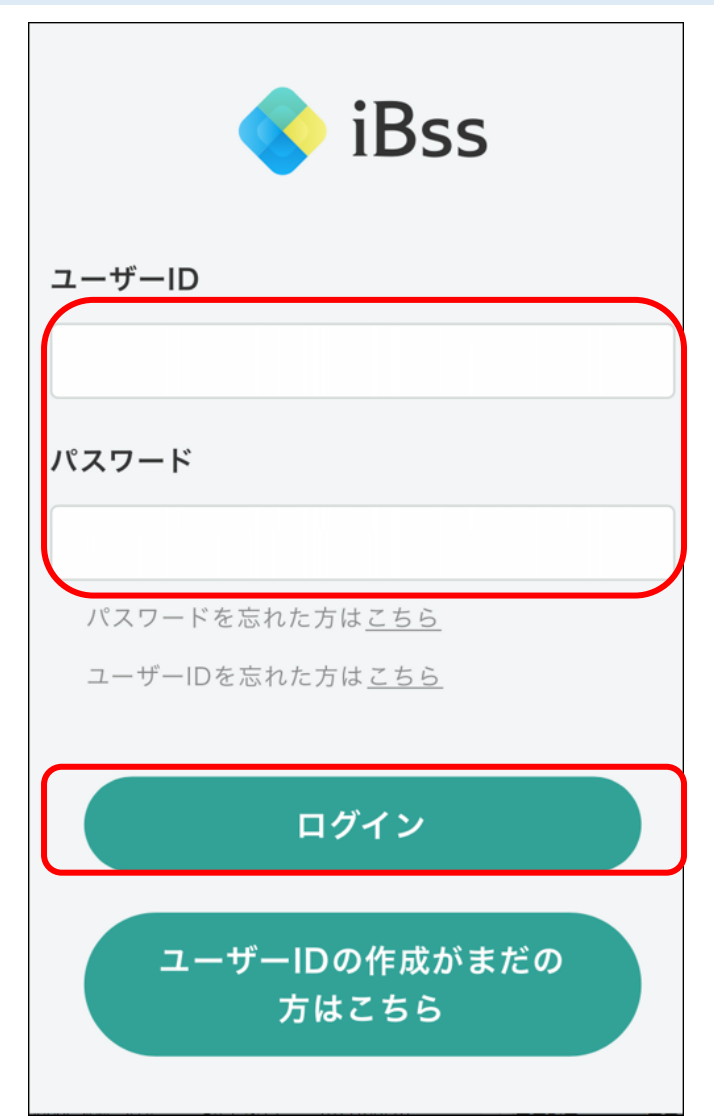

**● iBss ログインについて(スマホ)** 

6.ログイン後、「利用規約」の画面が表示されます。内容をご確認の上、「利用規約に同意する」にチェックし、 「次へ」をタップしてください。 初回登録が完了し、自動でトップページへ遷移いたします。(利用規約は初回ログイン時のみ表示されます。)

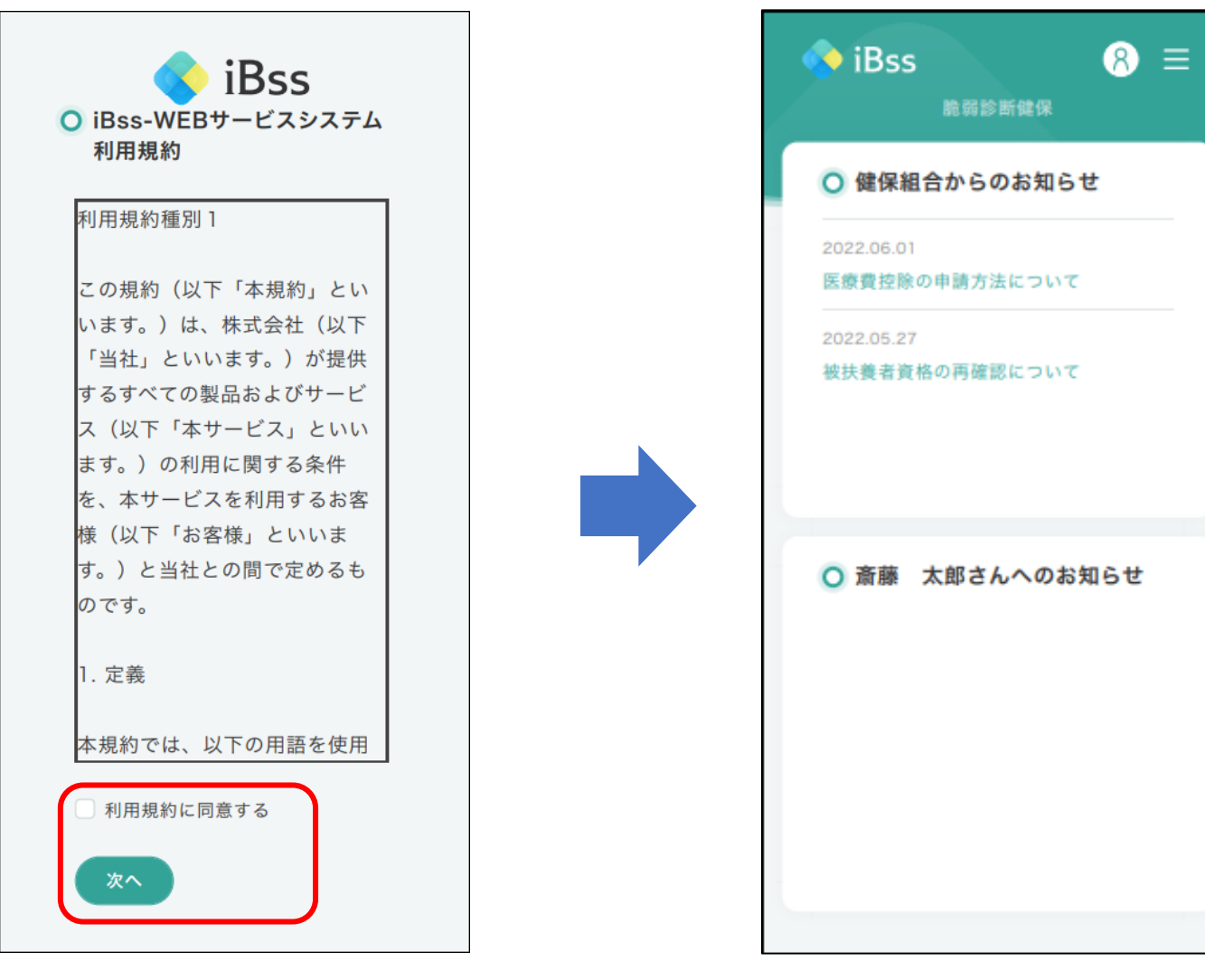

2022/07/01 ver2.0 Copyright (C)Japan System Techniques Co.,Ltd. All Rights Reserved.

<span id="page-18-0"></span>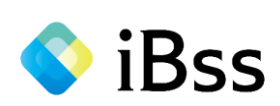

1.「被扶養者資格調査」を押すと、被扶養者住所確認のためのポップアップが表示されますので、「OK」を押して住所確認画面に遷移します。

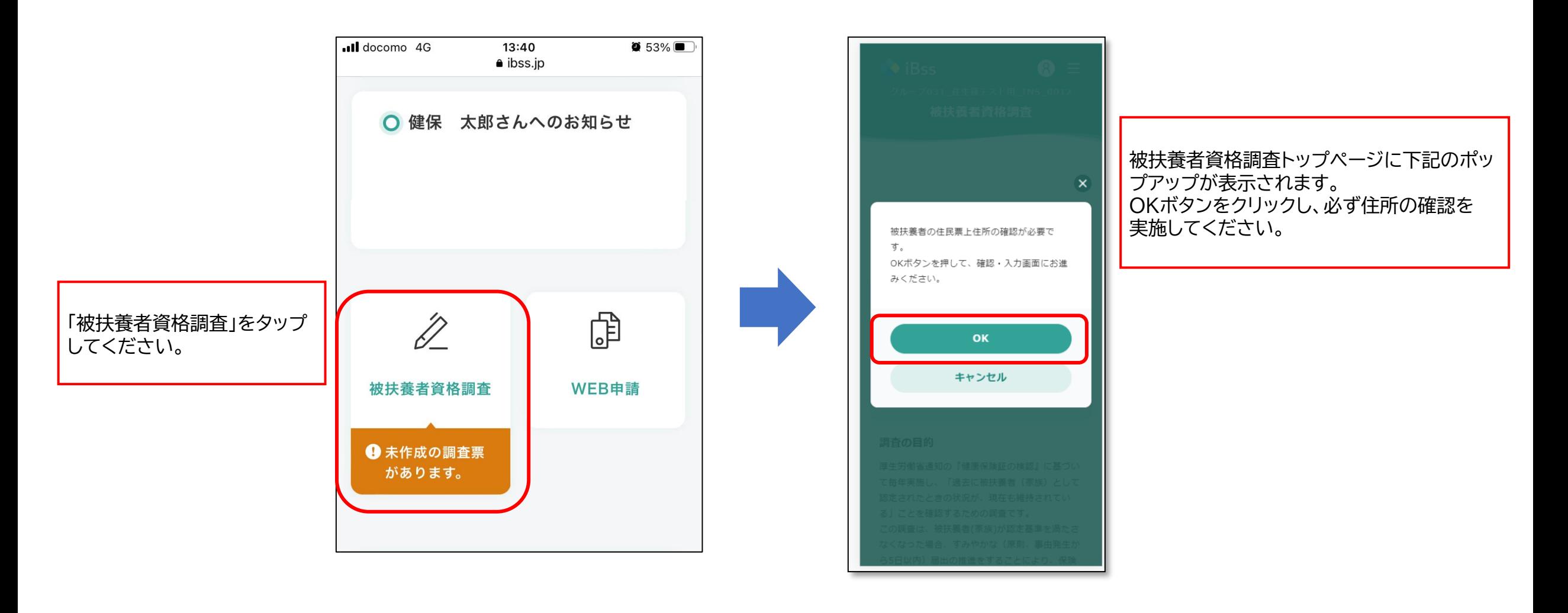

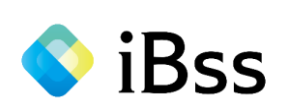

#### 2.被扶養者(家族)の住民票上住所(健保あて届出住所)を確認してください。

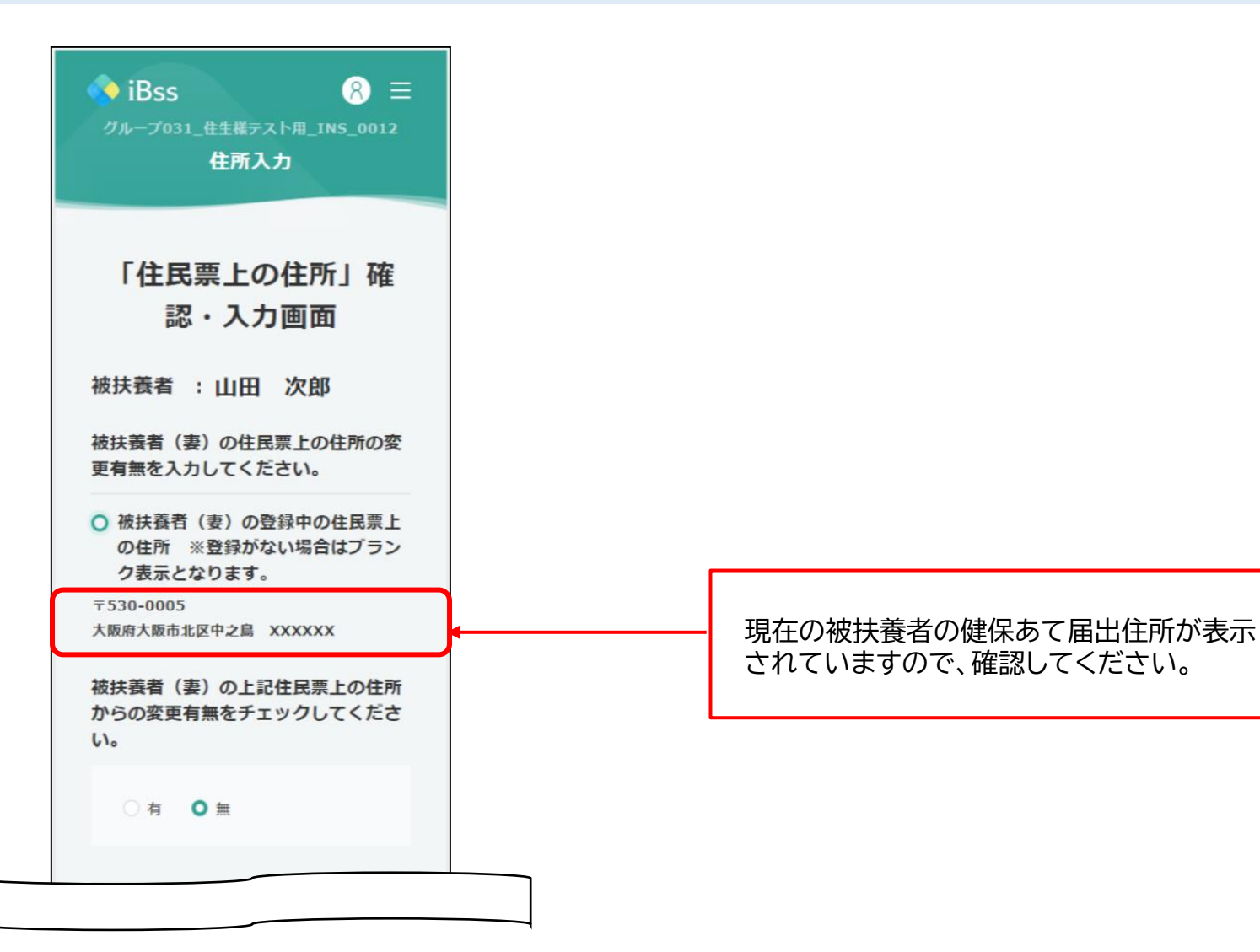

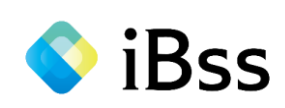

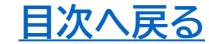

### 3.住所変更有無を選択し、画面表示に従って必要な項目を入力してください。

閉じる

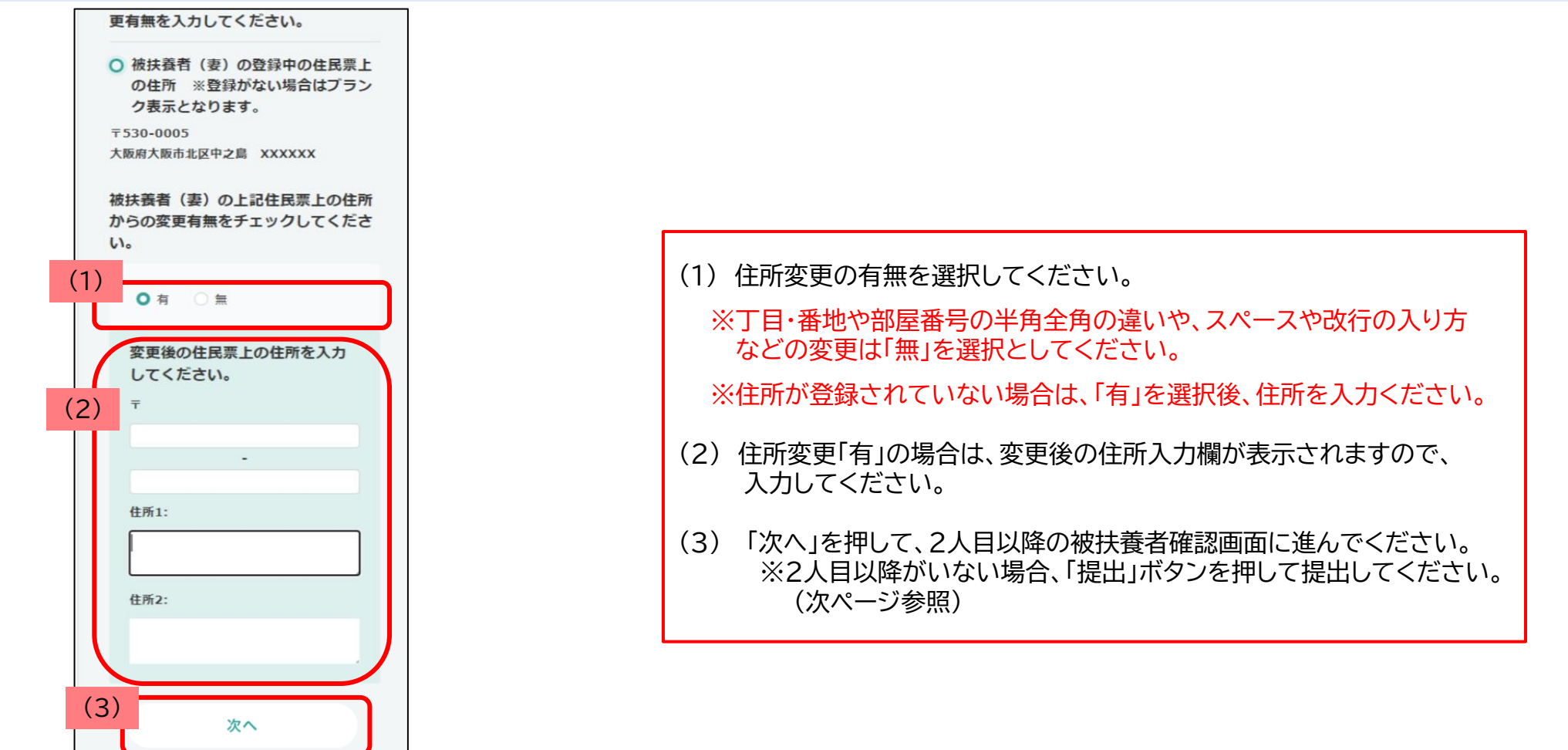

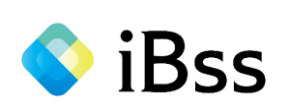

#### 4.全ての被扶養者(家族)の住所入力完了後、提出ボタンを押して提出してください。

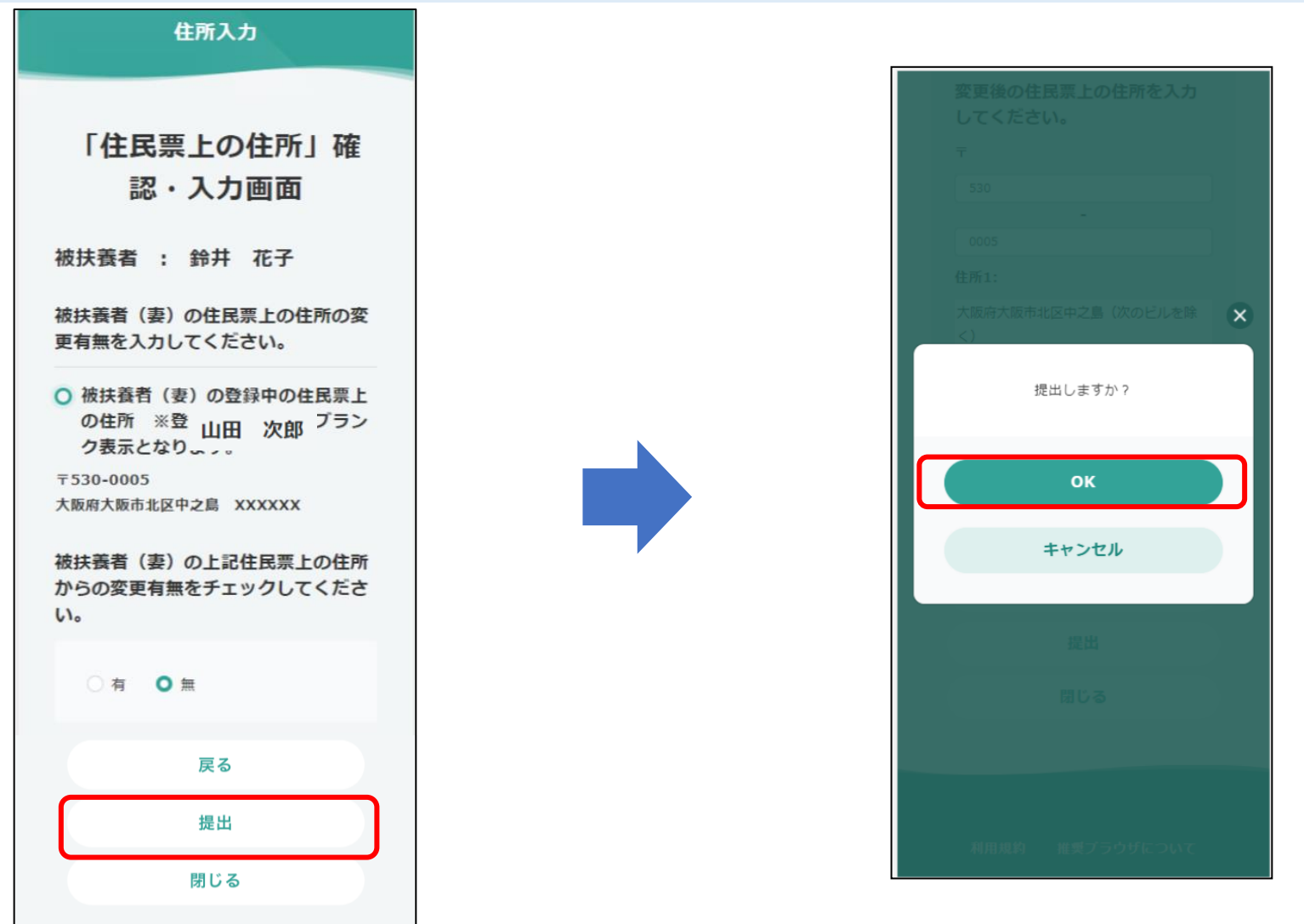

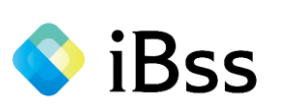

### 5.「提出しました」と表示されますので、「OK」を押してください。自動的に被扶養者資格調査トップページへ遷移いたします。

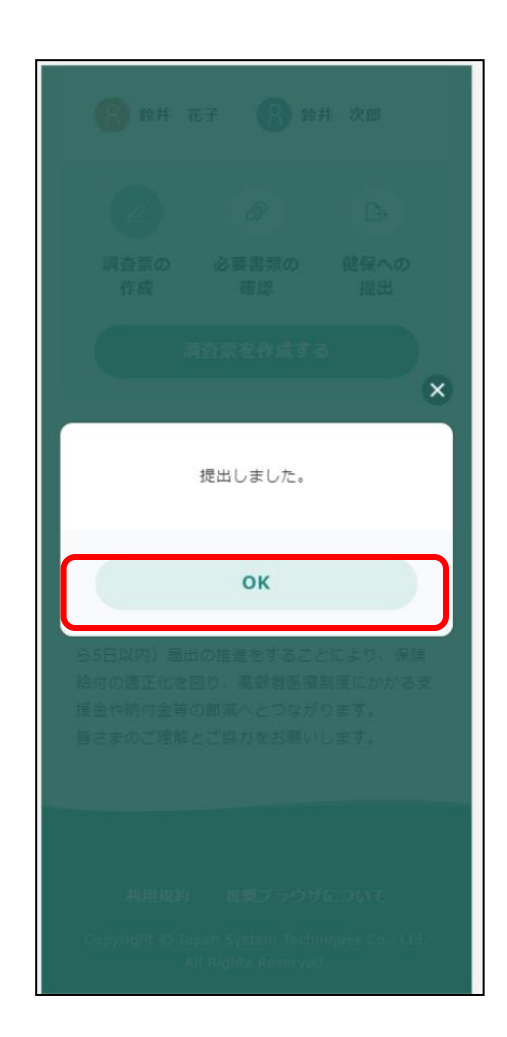

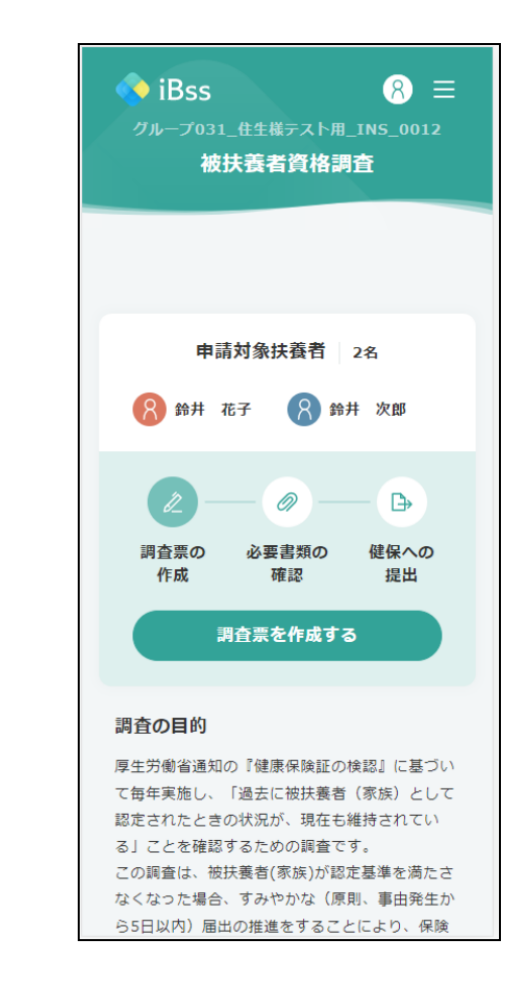

confidential

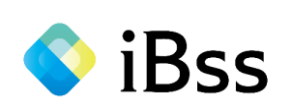

## **(ログイン~マニュアル掲載箇所表示まで) [目次へ戻る](#page-1-0) 操作マニュアル(全項目版)について(スマホ)**

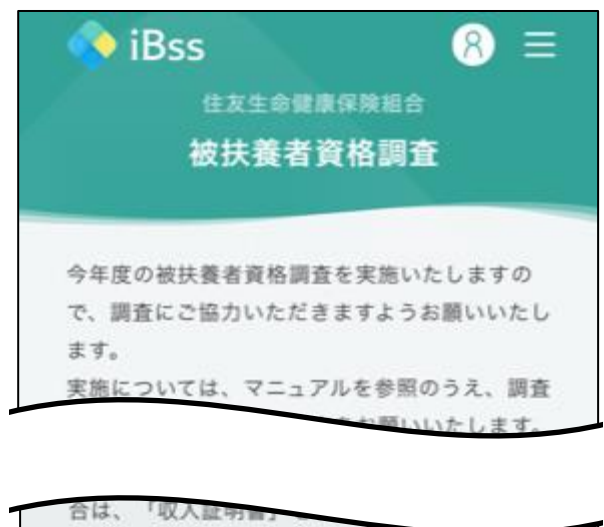

◆事業を始めたばかりで、確定申告をしたことが ない方は、「収入申告書」を利用してください。 ◆スマホやPCをお持ちでなく、添付資料のアッ プロードが出来ない場合は、「添付資料送付案 内」を利用してください。 提出期限: WEBサービス操作マニュアル.pdf 添付資料マニュアル.pdf 【抹消】健康保険被扶養者異動届.pdf 収入証明書·収入申告書.pdf 添付資料送付案内.pdf

申請対象扶養者 2名

被扶養者資格調査トップページ画面に、

「**WEBサービス操作マニュアル(全項目版)**」を

掲載しておりますので、タップして表示してください。

※これ以降の手順については、全項目版のマニュアルを確認しながら、 進めてください。

※PDFデータのため、スマホでの表示ができない場合があります。 (その場合、社内端末や自宅PCでご確認ください)

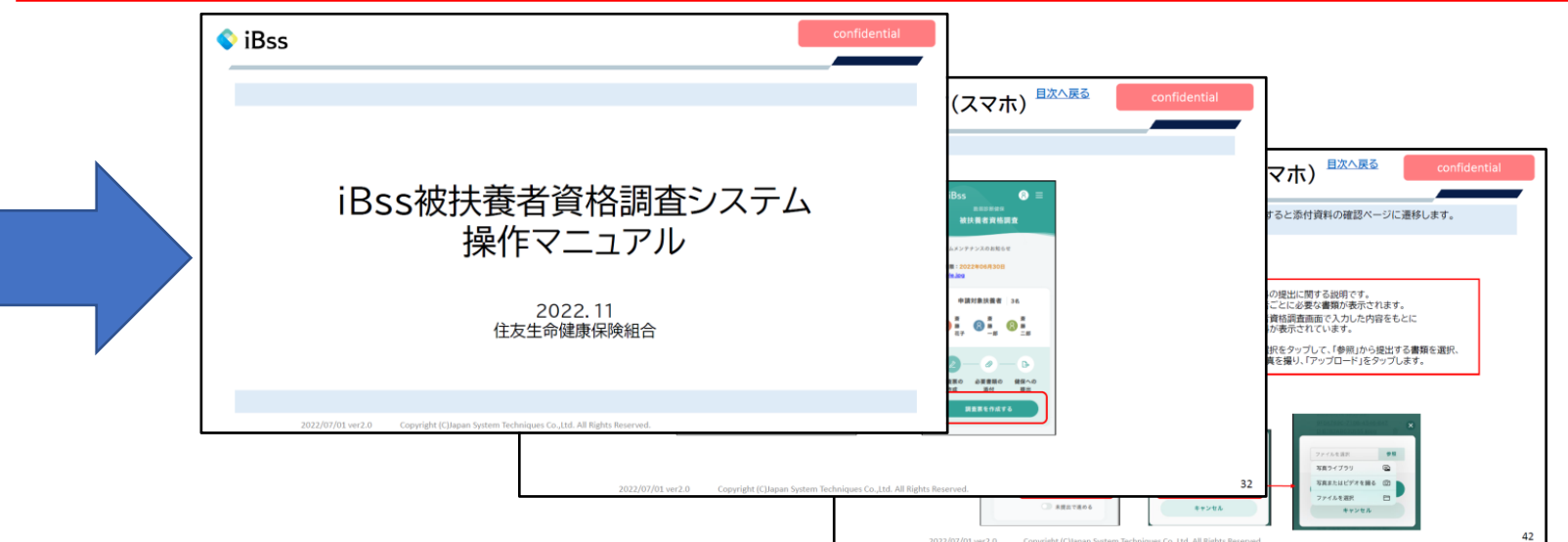